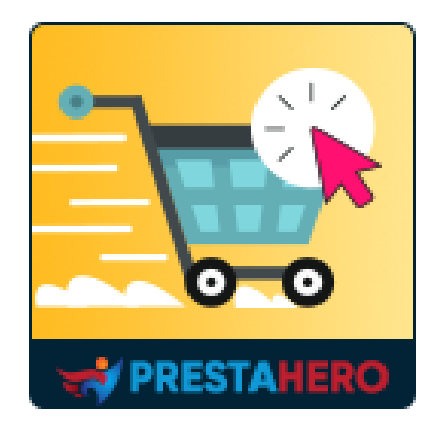

# **ONE PAGE CHECKOUT & SOCIAL LOGIN**

**One Page Checkout & Social Login simplifies PrestaShop default checkout steps and helps customers checkout faster, easier, and more secure thus reducing cart abandonment and increasing conversion rate**

A product of PrestaHero

# **Contents**

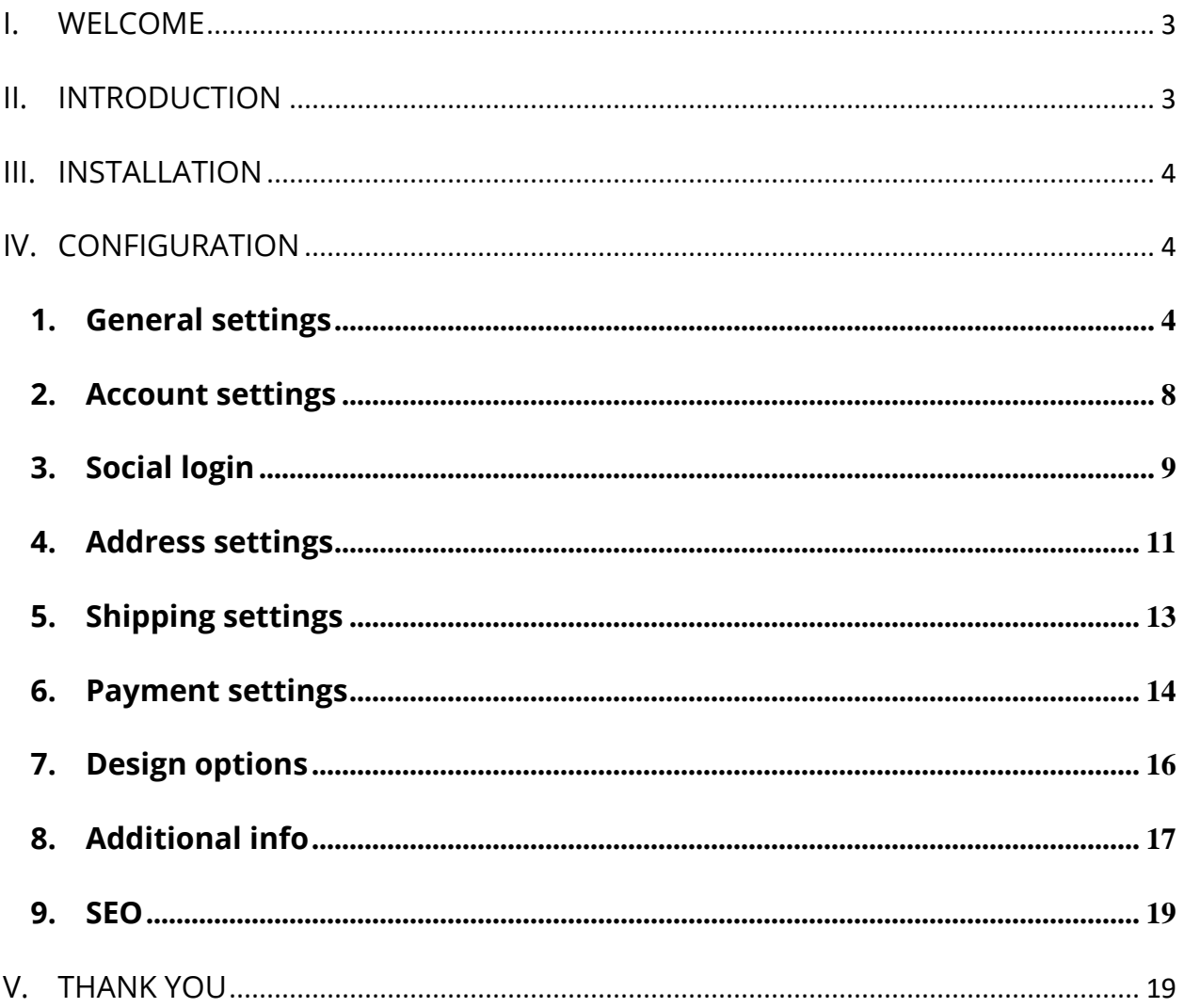

#### <span id="page-2-0"></span>**I. WELCOME**

Thank you for purchasing our product. We hope to guide you through all the aspects of the module installation and the module setup within this document. If you have any questions that are beyond the scope of this documentation, please feel free to contact us.

#### <span id="page-2-1"></span>**II. INTRODUCTION**

Each year, more business shifts to ecommerce stores as customers shop digitally. Instead of stocking shelves and designing aisles, ecommerce stores need to create an online experience that customers find enjoyable, convenient, and efficient, from browsing to checkout.

To optimize the ecommerce checkout experience, many stores have shifted to a one-page checkout model, reducing the number of steps and clicks throughout checkout to save customer's time. Our PrestaShop express checkout module – **One Page Checkout & Social** Login will help you narrow down the entire checkout process to a single page and allows your customers to complete their orders quickly without reloading the page. No more clicking multiple times to head toward the next step! Customers can place orders quickly and with confidence.

*\*One Page Checkout & Social Login is compatible with PrestaShop 1.7.x and PrestaShop 8.x*

#### <span id="page-3-0"></span>**III. INSTALLATION**

**One Page Checkout & Social Login** can be installed as other standard PrestaShop modules. Follow the steps below to install this module on your website:

- 1. In your website back office, navigate to **"Modules > Modules & Services"**.
- 2. Click on **"Upload a module"**, select the module installation file (**ets\_onepagecheckout.zip**) then upload the module.
- 3. On the module listing page, click the **"Install"** button of the module you just uploaded and install it.
- 4. You're done! Click on "**Configure**" button to navigate to the module working area.

### <span id="page-3-1"></span>**IV. CONFIGURATION**

#### <span id="page-3-2"></span>**1. General settings**

You can find general setting options for the one-page checkout feature on this tab.

- **Enable One page checkout**: turn on this option to use checkout page generated by our module. If you disable this option, the default PrestaShop checkout page will be applied.
- **Testing mode**: you can check the functionality of **One Page Checkout & Social Login** before running it live on your online store
- **Captcha**: our module support both Google reCAPTCHA v2 and v3 on checkout page to prevent spam

#### **NOTE:**

*Click on "How to get Site key and Secret key" link to learn how to get reCAPTCHA key pair for your site.*

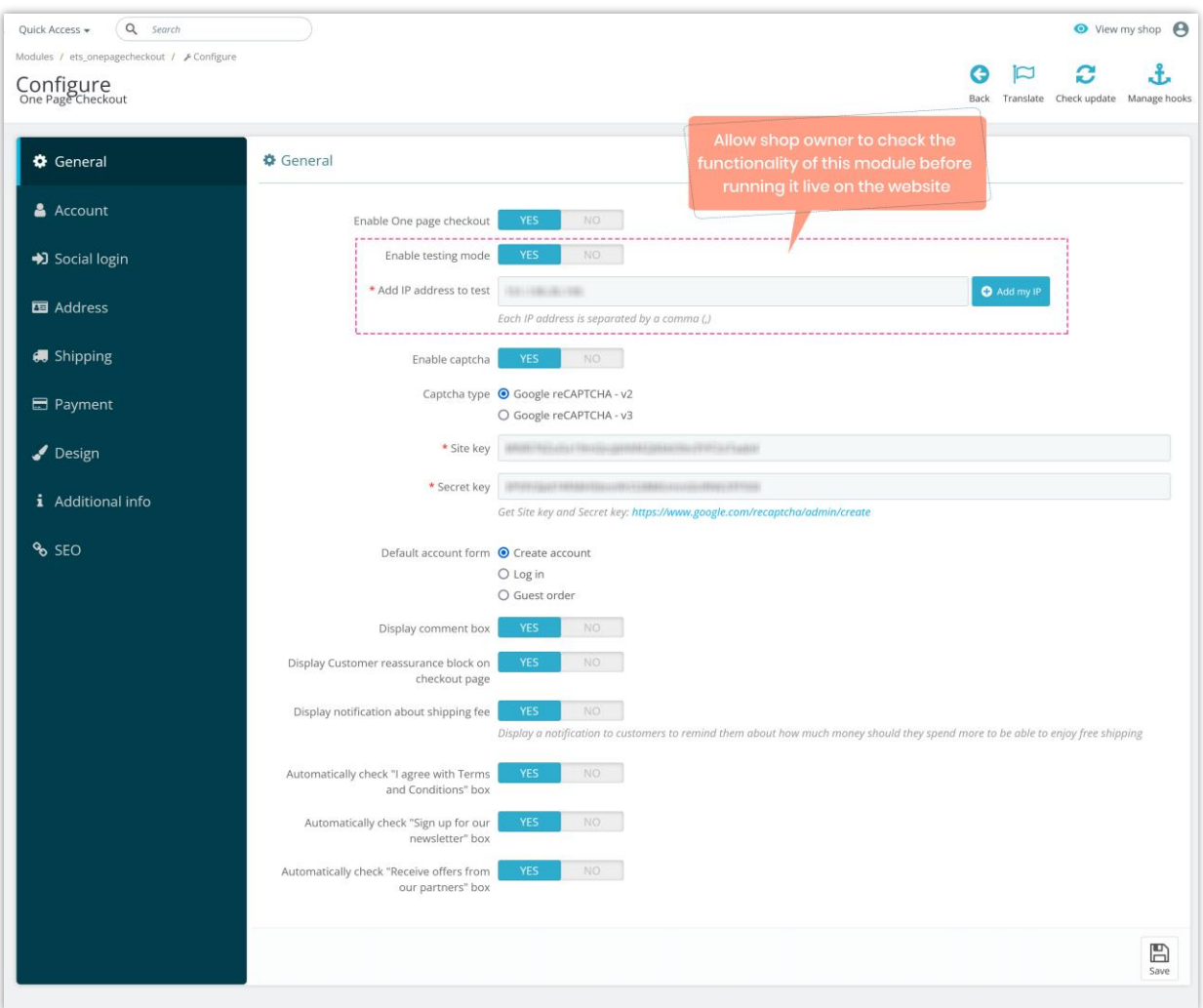

- **Default account form**: select a default account form for customers when they checkout. This module is also compatible with "Guest checkout" mode and enables customers to make a purchase without logging into the store.
- **Display comment box**: allow customers to send a comment about their order.

• **Display notification about shipping fee**: When this option is enabled, the customer will see a message in the cart details section. Depending on the carrier selected by the customer, our module will calculate whether the current order value has reached the level for free shipping as set for the respective carrier. If the customer's current order value is not enough for free shipping, this message will suggest how much more the customer should buy to satisfy the requirement.

For example, a store owner installs that if a customer chooses the "*United Parcel Service*" shipping method, the order needs to reach a minimum value of \$70 to get free shipping. Customer A has a shopping cart with a value of \$38.02, which has not reached the minimum value for free shipping. Our module will show the customer need to buy an extra \$31.98 to get free shipping.

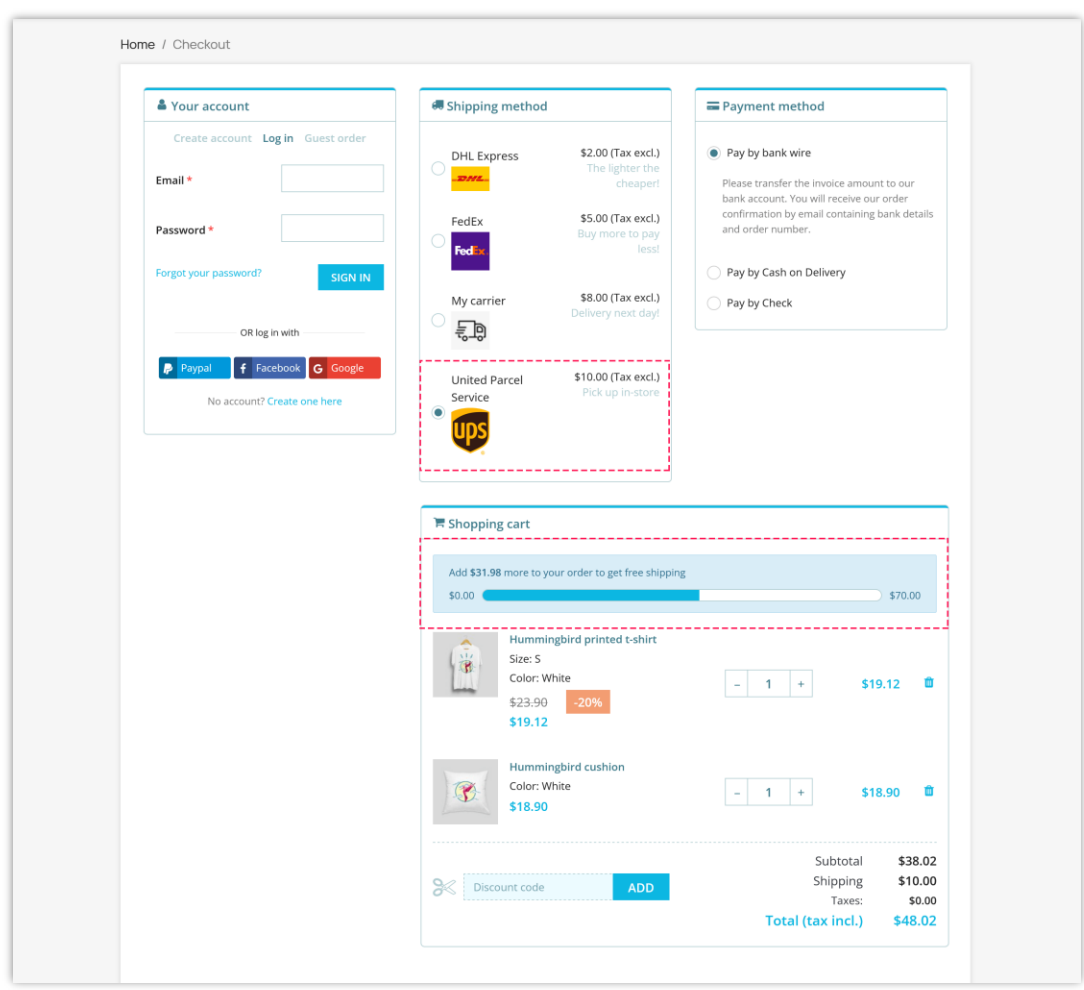

Here is an example of a checkout page on the front office using **One Page Checkout & Social Login** module:

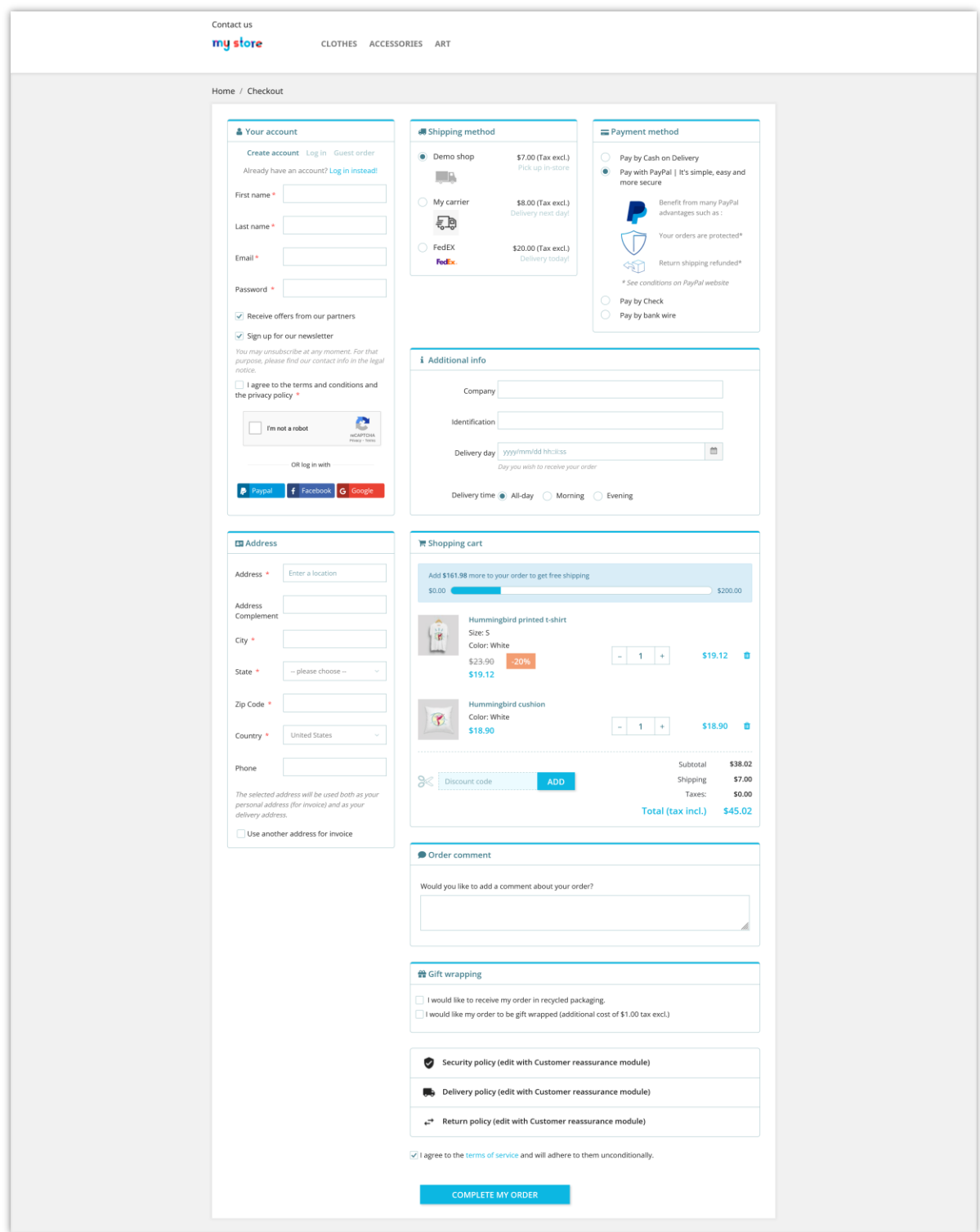

#### <span id="page-7-0"></span>**2. Account settings**

On this tab, you can manage and customize how the account fields will appear on the checkout page.

First, you should select the account form type you want to manage. There are 3 form types on the top–right: *Login*, *Guest order* and *Create account*.

Next, select the fields you want to display on the checkout page. You can set these fields as required or optional.

You can choose to enable CAPTCHA for the account form or not.

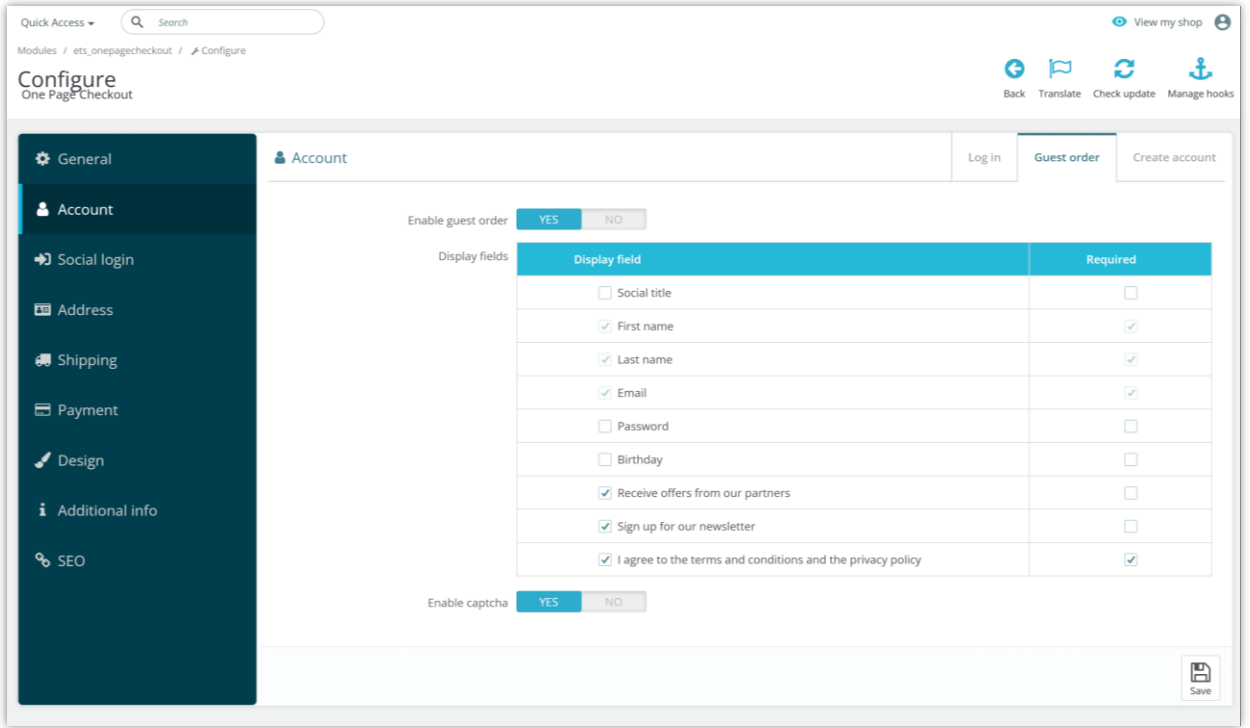

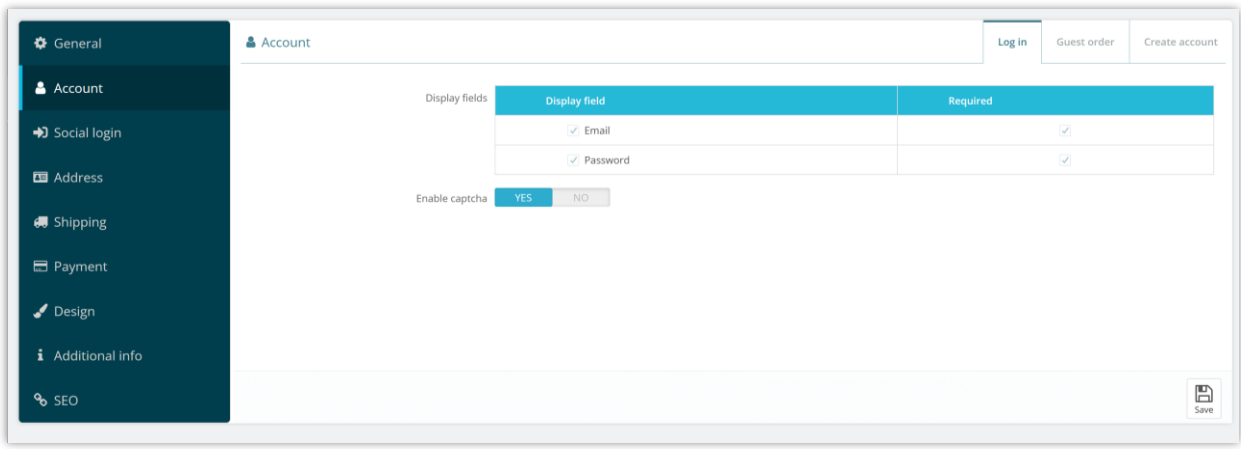

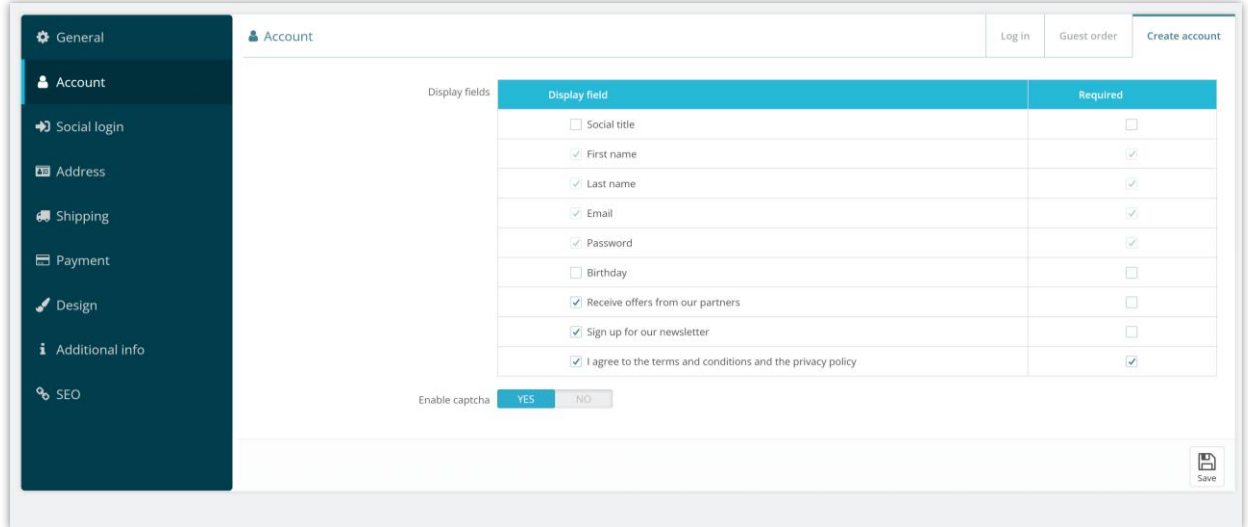

Click "**Save**" to finish.

#### <span id="page-8-0"></span>**3. Social login**

For account forms, our module provides the social login feature: customers can log in with their social network account (PayPal, Facebook and Google). Click on "*Where do I get this info?*" link to learn how to get social network API key pair for your website.

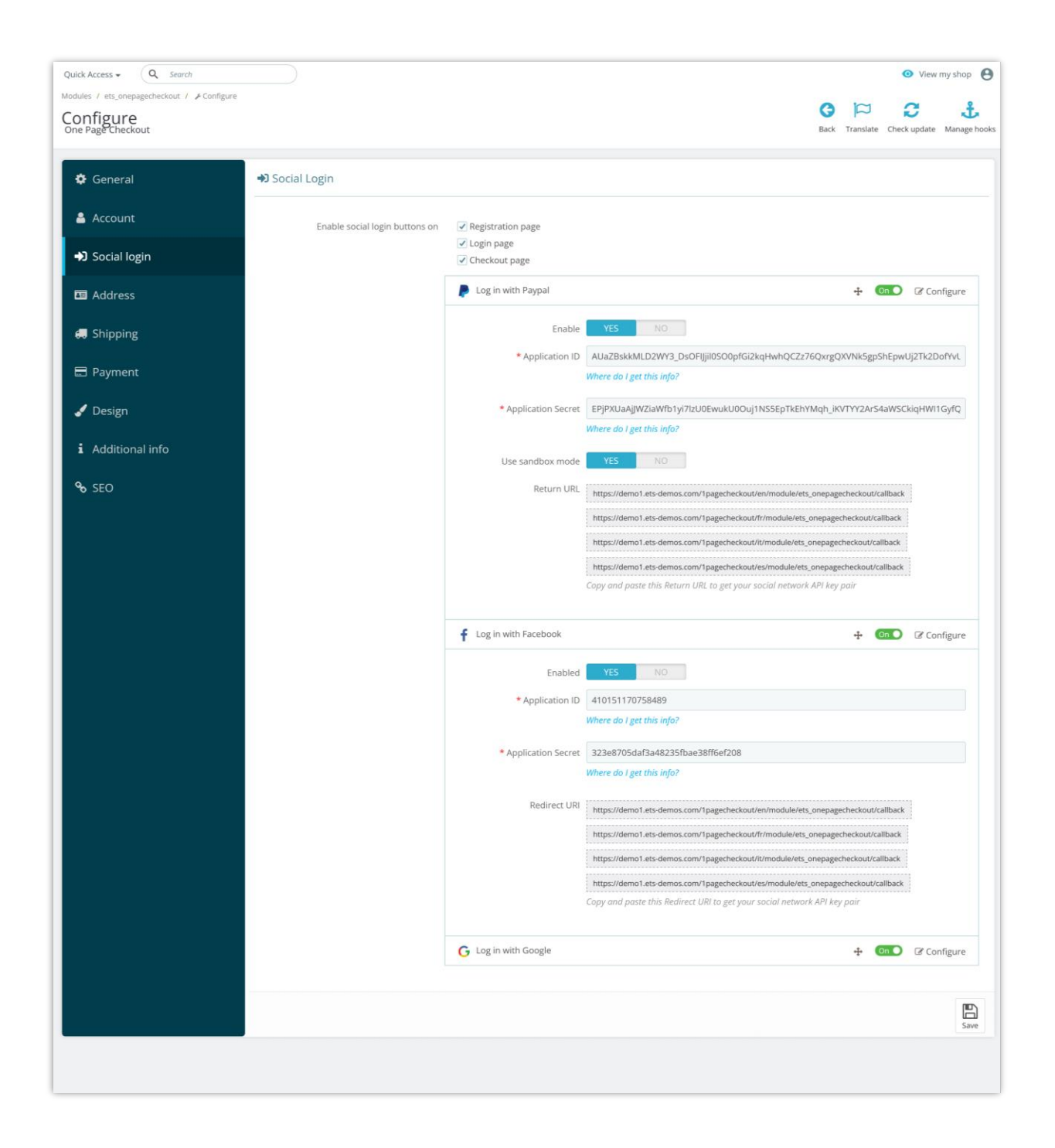

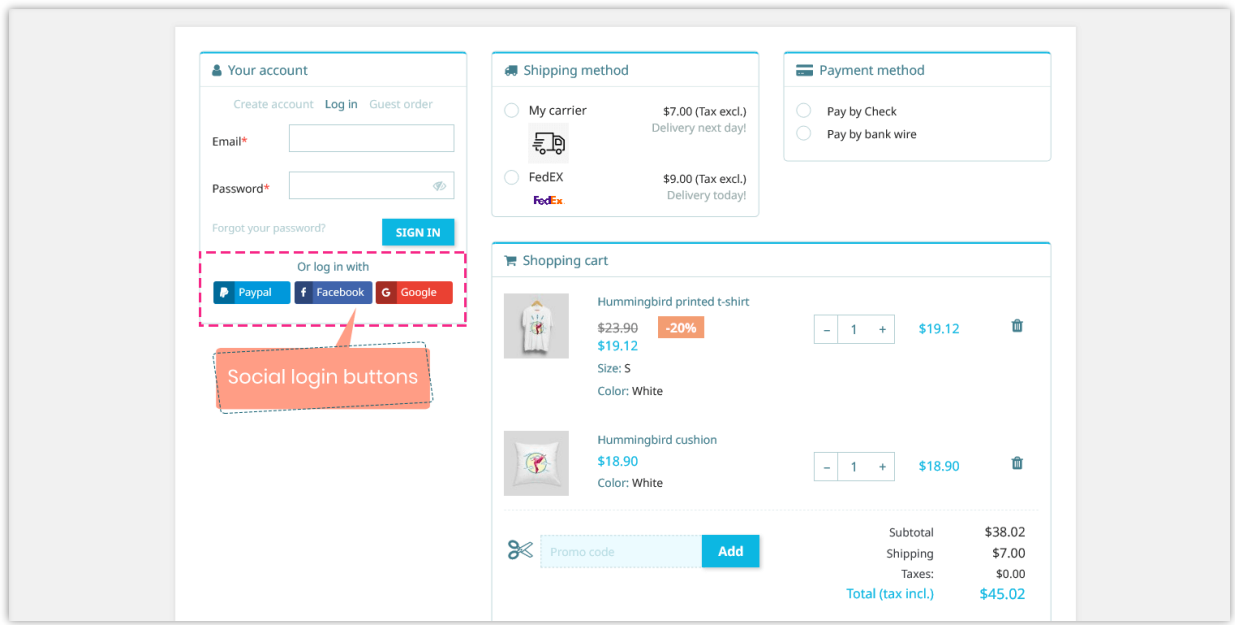

# <span id="page-10-0"></span>**4. Address settings**

On this tab, you can select which address field will appear on checkout page. You can also set each field as required or optional.

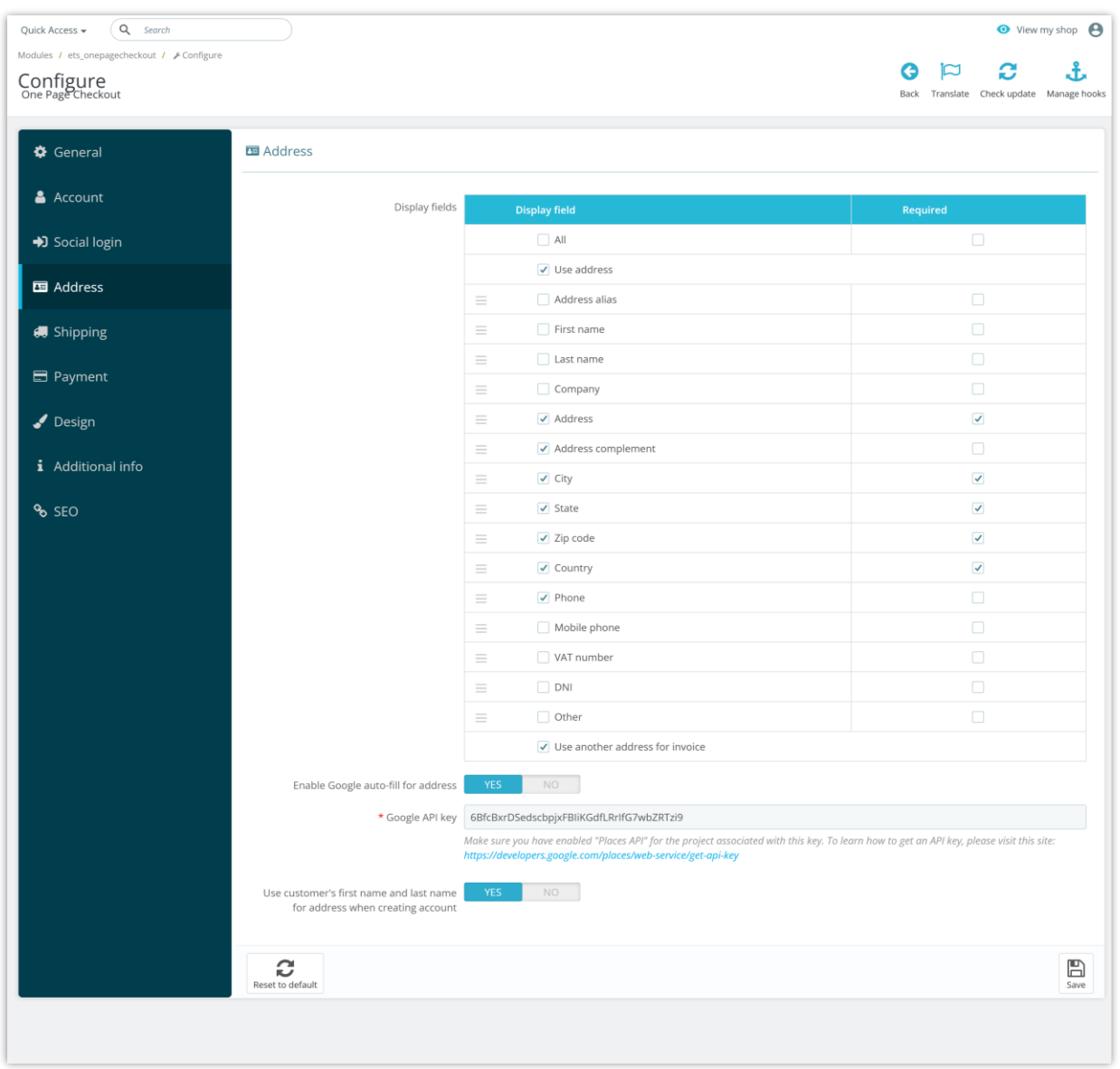

**Google auto-fill for address**: customers hate filling out address forms, especially on mobile devices. This leads to high user drop-off and frustration. To help make things easier for customers, you can enable Google auto-fill feature for checkout page. Enter your API key and click "**Save**" to complete.

#### **NOTE:**

*Click on the link below "Google API key" input field to learn how to get an API key for your site.*

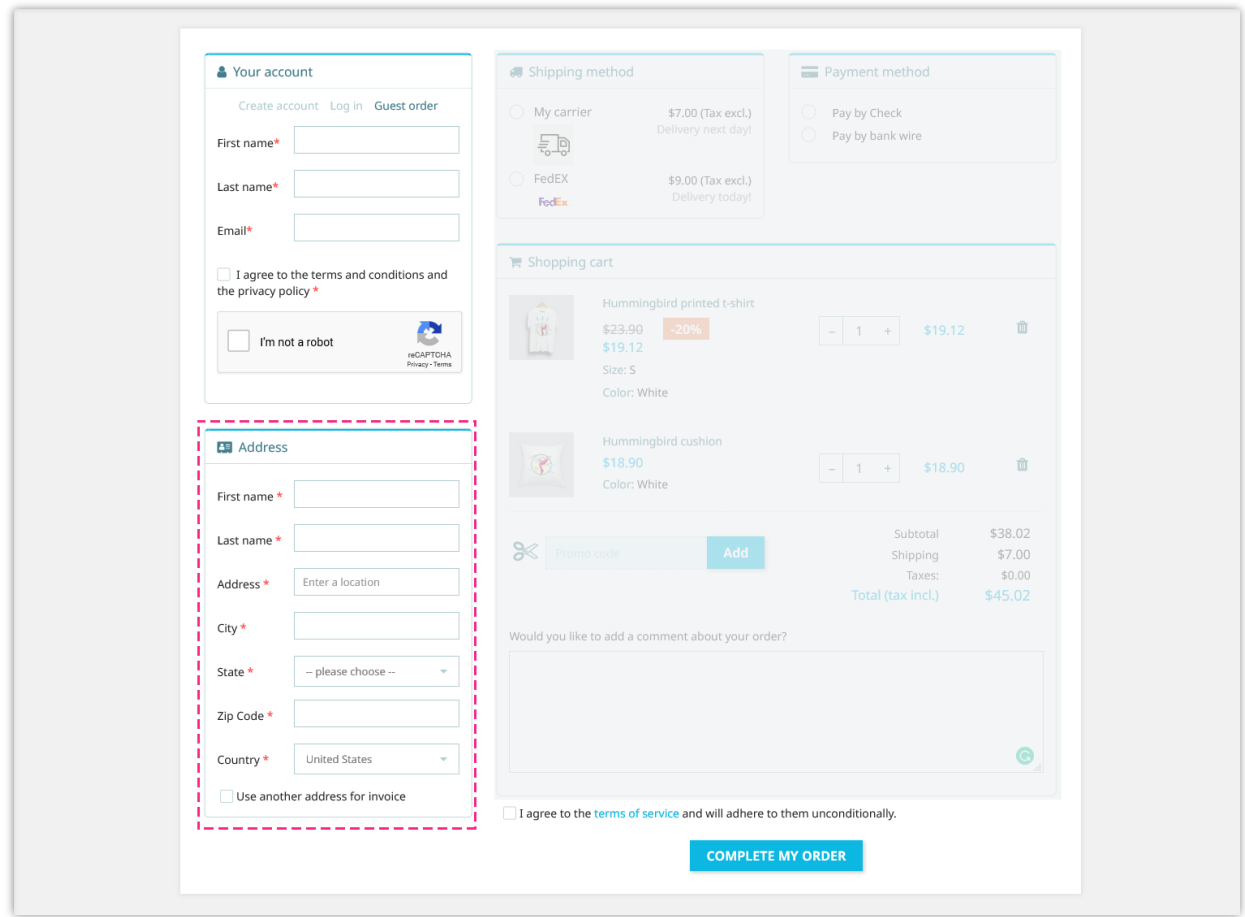

#### <span id="page-12-0"></span>**5. Shipping settings**

**"Shipping"** tab displays a list of all carrier available on your website. You can quickly navigate to carrier configuration page by clicking on the icon on "**Setting**" column. You can also select to display the logo of carrier or not.

Click "**Save**" to complete.

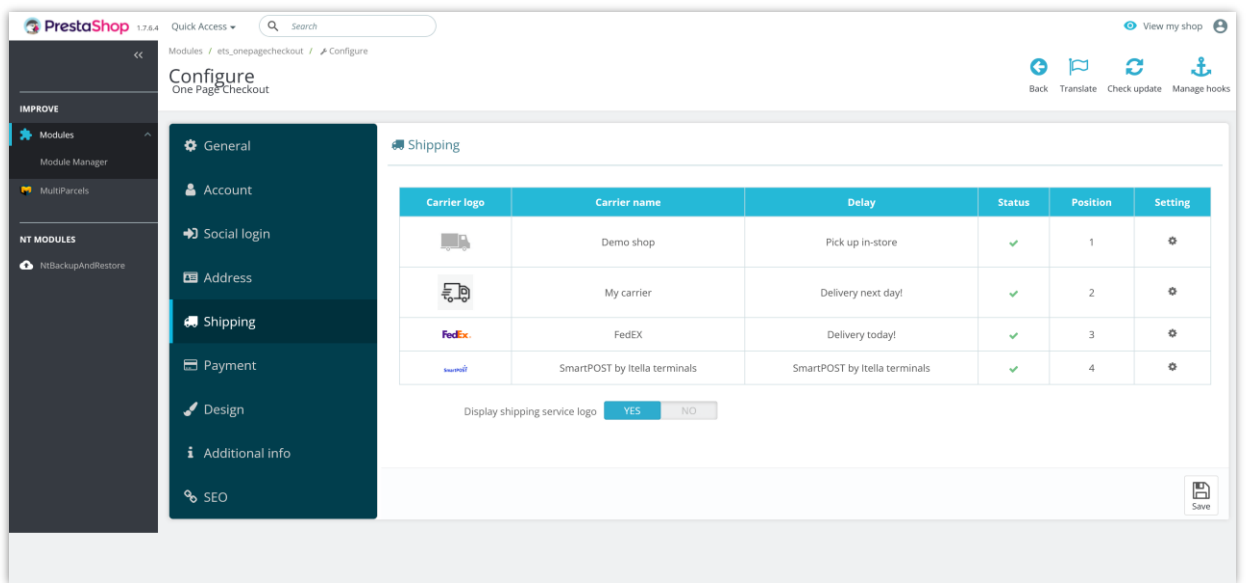

Here is an example of shipping section on checkout page:

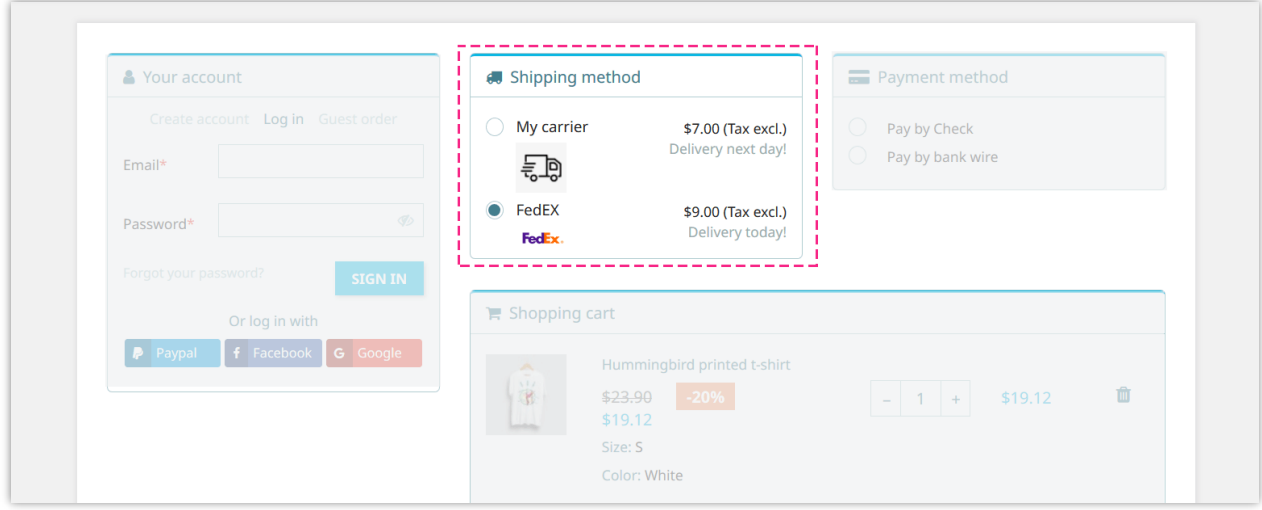

<span id="page-13-0"></span>**6. Payment settings**

**"Payment"** tab displays a list of all payment methods available on your website. You can quickly navigate to payment method configuration page by clicking on the icon on "**Setting**" column. You can also select to display the logo of payment method or not.

Click "**Save**" to complete.

#### **NOTE:**

*One Page Checkout & Social Login supports all popular payment methods and even custom payment method modules.*

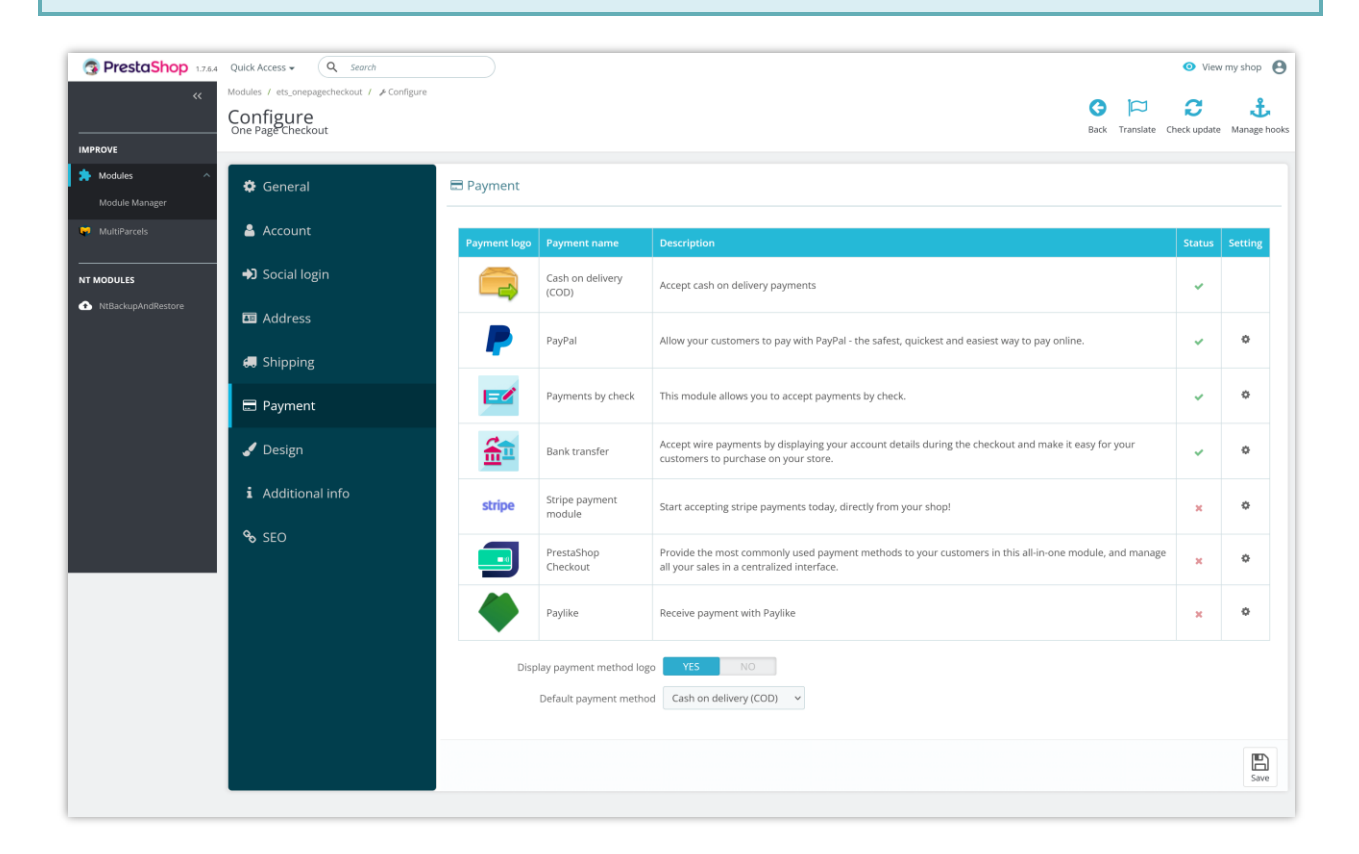

Here is an example of payment method section on checkout page:

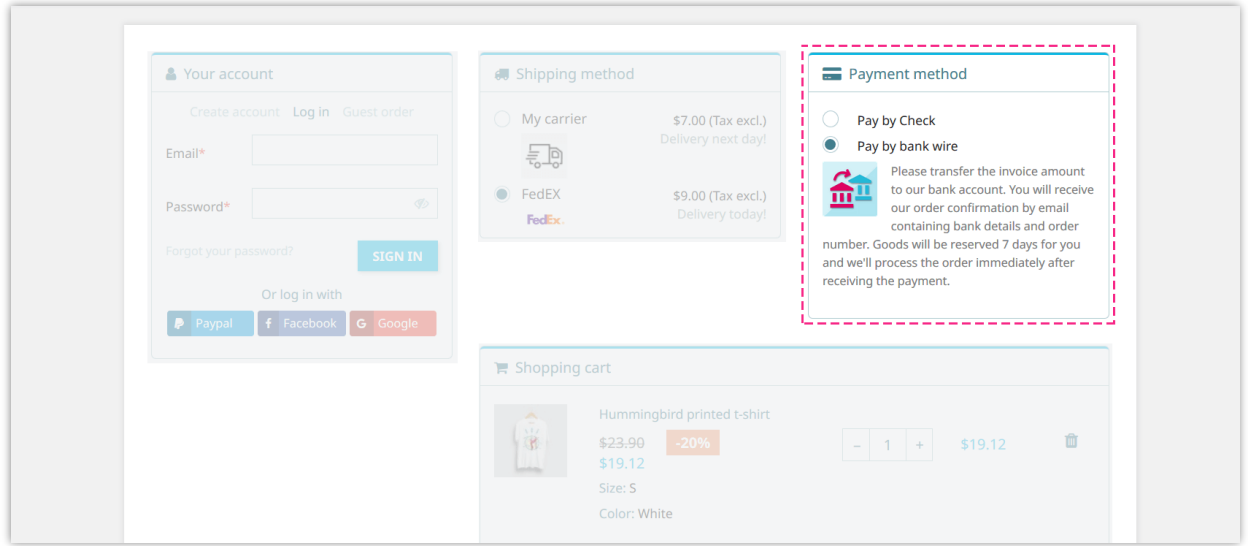

#### <span id="page-15-0"></span>**7. Design options**

**One Page Checkout** offers 4 different checkout layouts with a preview so that you can easily choose the suitable one for your website. You also can customize element colors to make your checkout page match the current themes.

Our module makes the design for the checkout page simpler and presents a clear look in front of the customers. It's totally responsive and can display perfectly on any device. You can easily manage and customize the elements of the checkout page from the module's backend.

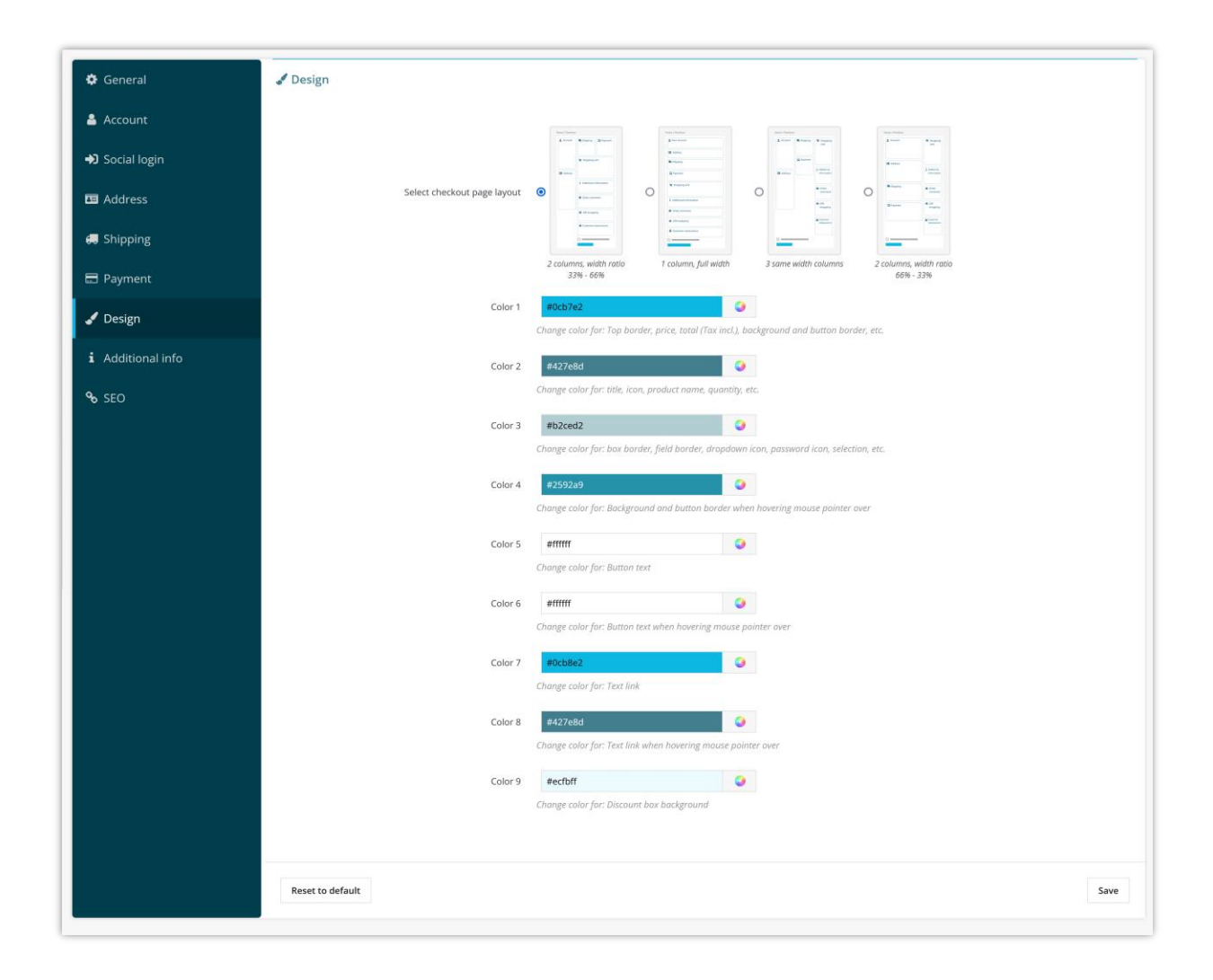

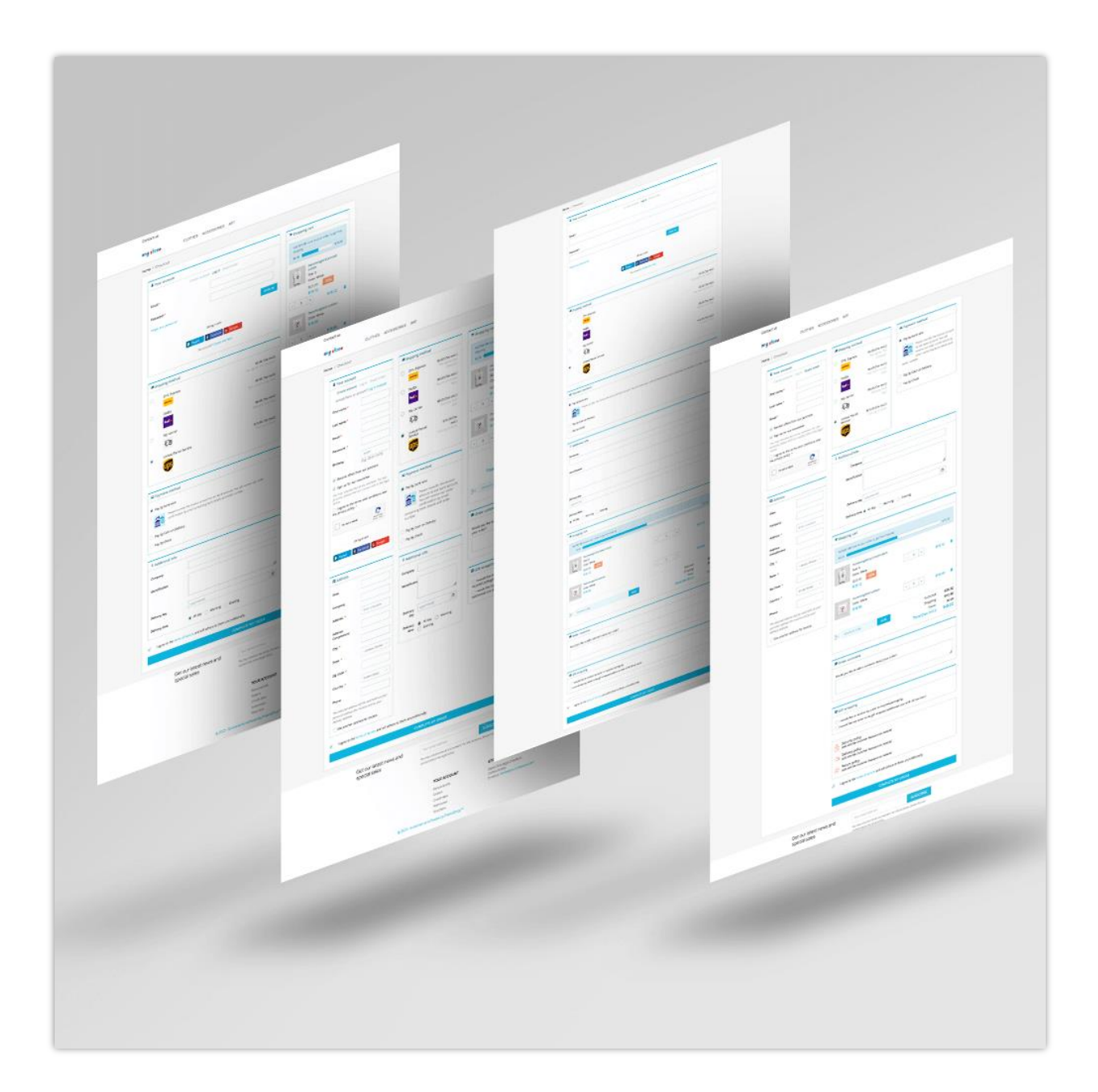

Remember to click "**Save**" to apply your configuration.

# <span id="page-16-0"></span>**8. Additional info**

This feature helps you to gain additional information from customers via checkout page. You can add more information fields with various data types to gain additional information from customers.

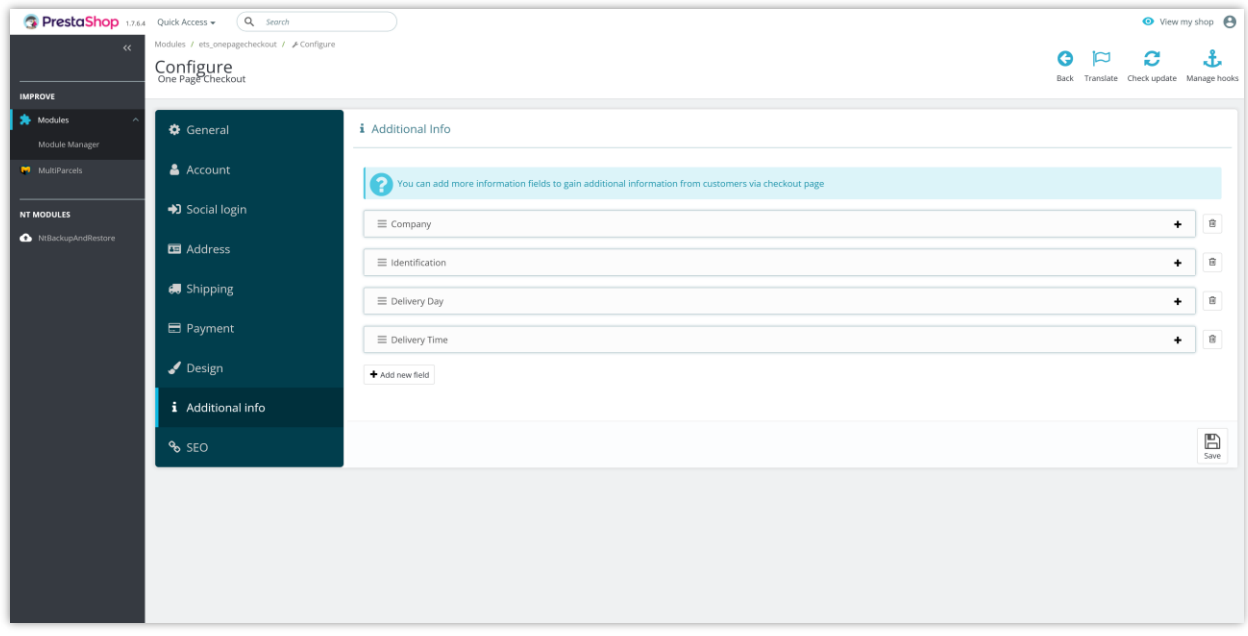

Click on "**Add new field**" button to open the form to add new info field:

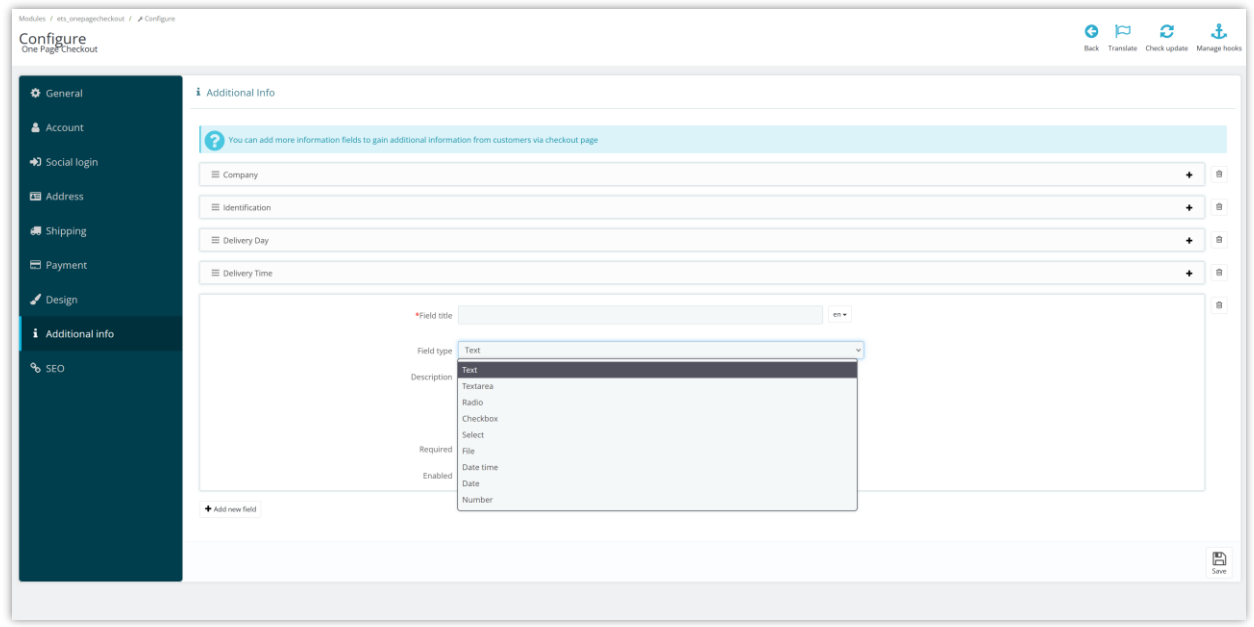

After adding new info fields, drag and drop field name to arrange their order.

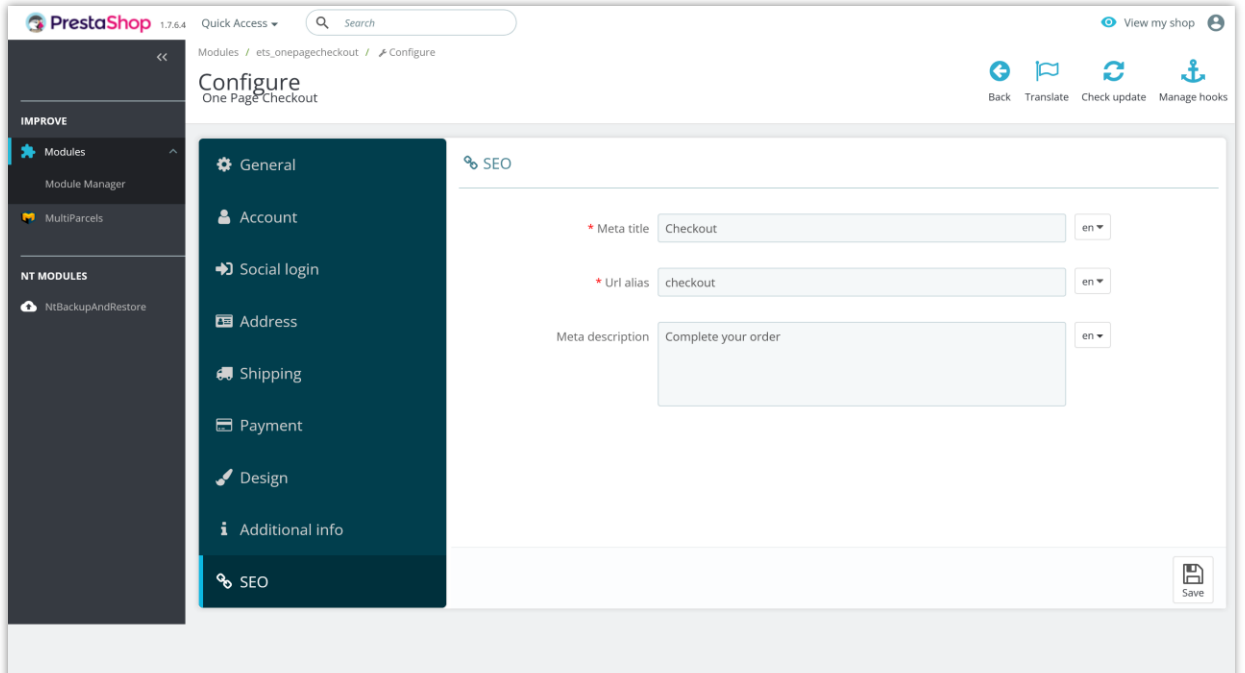

<span id="page-18-0"></span>You can set up SEO elements for your checkout page in multiple languages.

## <span id="page-18-1"></span>**V. THANK YOU**

Thank you again for purchasing our module and going through this documentation. We hope this documentation has provided all necessary information to help you successfully set up and use our module.

If you do have any questions for which the answer is not available on this documentation, please feel free to contact us.